# **MAN MINNESOTA**

All documentation containing confidential and private data must be sent to Minnesota Housing using the Secure Upload Tool. The Secure Upload Tool allows you to:

- I. [Submit documents to Minnesota Housing](#page-0-0)
- II. [Receive documents from Minnesota Housing by authenticating with your email](#page-5-0)
- III. [Send to the correct Multifamily team contacts](#page-6-0)

## <span id="page-0-0"></span>**I. Submit Documents to Minnesota Housing**

#### **Step 1:**

Go t[o https://mnhousing.gov/.](https://mnhousing.gov/) Click **Partner Login** on the top of the page.

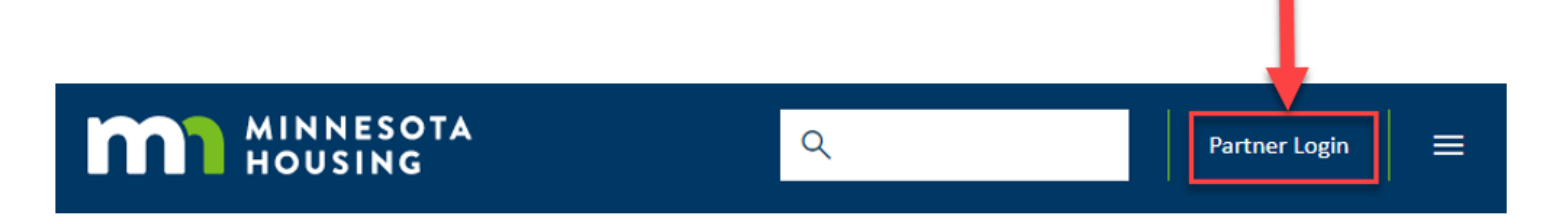

## **Step 2:**

Scroll down to Secure Upload Tool on the Partner Login webpage and click **Secure Upload Teams and Purpose** to expand the Secure Upload functionality.

Home / Partner Login

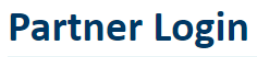

Minnesota Housing offers tools for partners to complete their work and tasks securely.

# **Lender and Partner Tools**

Approved lenders and partners can:

- . Access program guides, procedural manuals, interest rates and more through our Partner Portal
- . Lock in loans with us through our Loan Commitment System For questions or to become an approved partner, contact
- Christina Akinola (homeownership)
- · Kirsten Partenheimer (home improvement)
- . rip.elp@state.mn.us (Rehabilitation Loan Program and Emergency and Accessibility Loan Program)

## **Rental Housing Information**

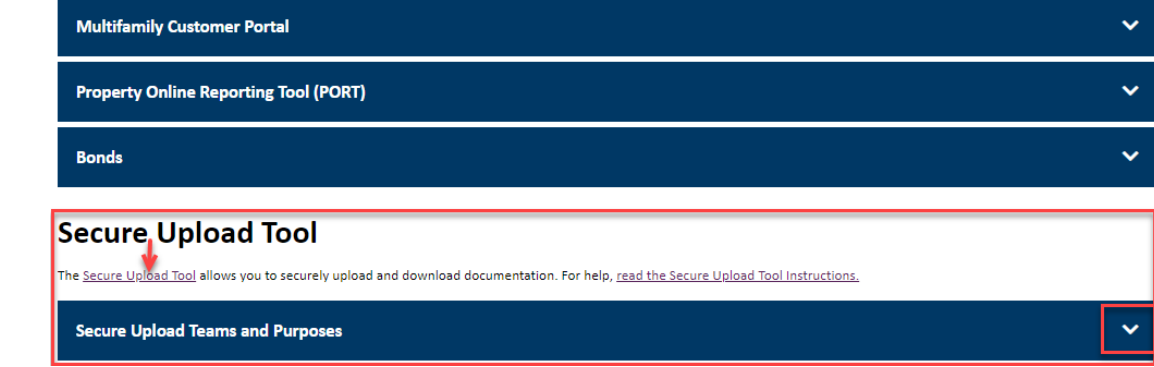

**Step 3:**

**MINIPERSOTA** 

Click **Secure Upload**.

# Secure File Exchange

Welcome to the Minnesota Housing Secure File Exchange. You can use this service to send us files or to receive files from us. All transfers are confidential and SSL encrypted.

**Secure Upload** Send files to Minnesota Housing.

#### **Secure Download**

Download files sent to you by Minnesota Housing. Please have your download tracking code ready.

#### **Step 4:**

Enter the appropriate **recipient email address**.

- Capacity Building Program: [communitydevelopment.mhfa@state.mn.us](mailto:CommunityDevelopment.mhfa@state.mn.us)
- Compliance Team (Multifamily): mhfa.compliance@state.mn.us
- Compliance Team (Single Family): [mnhousing.sfcompliance@state.mn.us](mailto:MNHousing.SFCompliance@state.mn.us)
- Financials Qualification Forms: mhfa.app@state.mn.us
- Manufactured Homes Applications: [mnhousing.manufacturedhomes@state.mn.us](mailto:mnhousing.manufacturedhomes@state.mn.us)
- HAP Team: [mhfa.hap@state.mn.us](mailto:mhfa.hap@state.mn.us)
- PBCA MOR team: pbca-mor.mhfa@state.mn.us
- PBCA General Housing Technician: [mhfa.PBCA.General@state.mn.us](mailto:mhfa.PBCA.General@state.mn.us)
- Rental Assistance team: mhfa.rental-assistance@state.mn.us
- RRDL Team: [mhfa.RRDL@state.mn.us](mailto:mhfa.RRDL@state.mn.us)
- TRACS Team: [mhfa.TRACS@state.mn.us](mailto:mhfa.TRACS@state.mn.us)

# **Secure Upload**

Click **Start**.

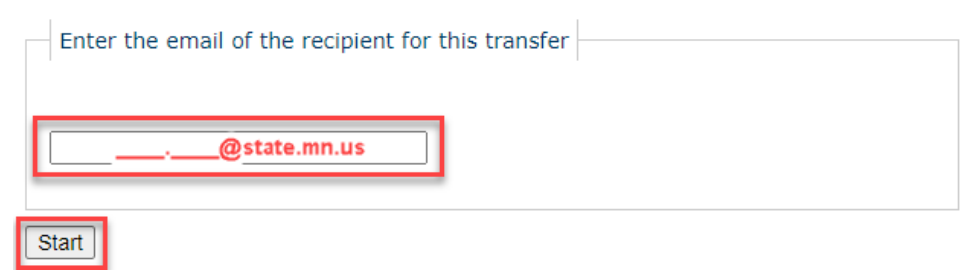

## **Step 5:**

#### **Enter your name and email address**

Enter a **subject line**. For example:

- D#, Property Name, Compliance Officer Name
- Administrator Name November
- Project Name-RFP Application
- January \_ Property Name/Service Provider Name
- Housing Management Officer Name, Property Name
- Management Company Name/Tenant Concern
- Vouchers-March
- Capacity Building Application ProgramName/Financials

Enter any **message/description/Instructions** about the file(s) you're submitting.

# **Secure Upload**

#### **Deliver To: Patty Kroona**

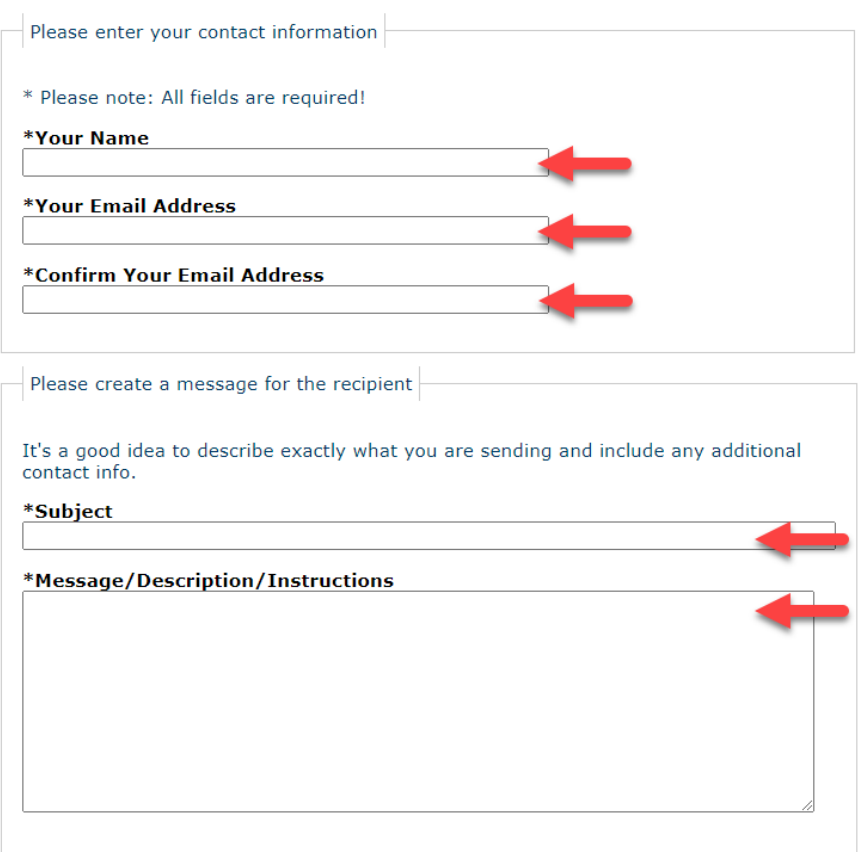

# **A. Send documents by selecting one file at a time**

#### **Step 6:**

Check the **Notify me when files have been downloaded** box (Optional). When the optional box is checked, you will get an email notification when Minnesota Housing staff downloads your files successfully.

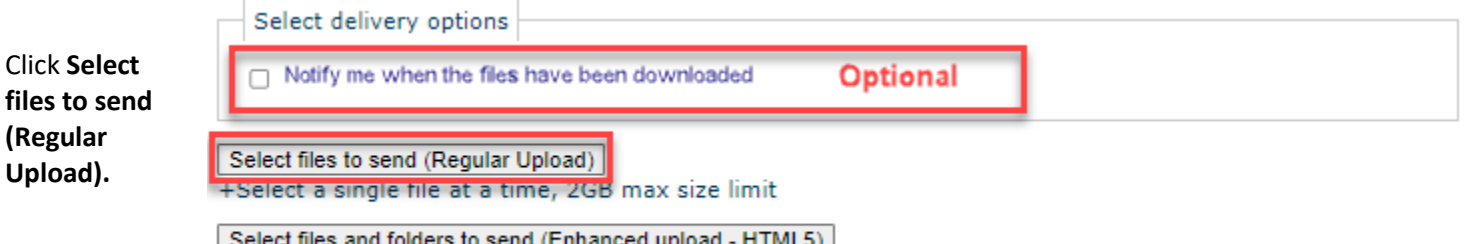

Select files and folders to send (Enhanced upload - HTML5) +Select multiple files at once or Drag & Drop, 4GB max size limit

## **Step7:**

**M** MINNESOTA

Click **Browse.** Select the file (repeat if needed up to 10 times).

#### Click **Upload & Send**.

# Secure Upload

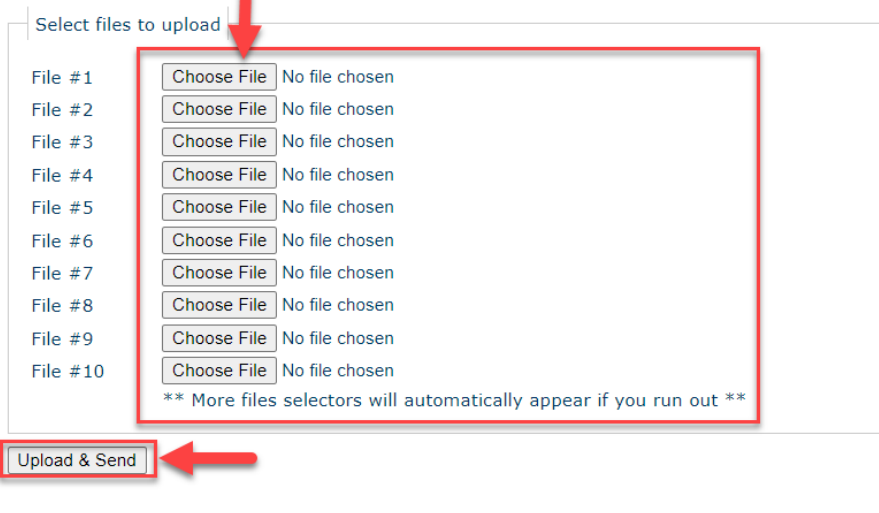

#### Employee Login - Privacy Policy - Security Statement - Copyright @2023 LeapFILE. All rights reserved.

#### **Step 8:**

## **Success! Your file(s) have been received!**

If you selected the 'Notify me when the files have been downloaded' option, you will receive a confirmation email that your files were uploaded successfully. \* Be sure to check your junk mail.

# **M** MINNESOTA

# Secure Upload

Success! Your file(s) have been received! Thank you.

If complete please close the browser window, or click below for more options:

Send more files

Return to Portal

## **B. Send documents by selecting a folder containing multiple files**

## **Step 9:**

Check the **Notify me when files have been** 

**downloaded** box (Optional). When the optional box is checked, you will get an email notification when Minnesota Housing staff downloads your files successfully.

Click one of two options shown to **Select files and folders to send (Enhanced Upload HTML5… or…Java).** Note: The Enhanced uploads may require additional install software for browser to perform properly.

# Select delivery options

ø Notify me when the files have been downloaded.

Select files to send (Regular Upload) +Select a single file at a time, 2GB max size limit Select files and folders to send (Enhanced upload - HTML5) +Select multiple files at once or Drag & Drop, 4GB max size limit

Download and install Java using the link provided or contact your technical team for further assistance.

#### **MINNESOTA Step 10:**  Click **Choose Files Secure Upload** Or, use the **\*Drag and Drop feature to add**  r. -------------**files.**  П ı Choose files Ĩ. ı Select the folder or items to send. п Г п Click **Send.** п п Г П п п . . . . . . . . . . . . . . . m al Send \*Drag files from your desktop on to the drop zone and hit send to upload. \*Note: Drag and drop Not supported in all browsers, use "Choose Files" to select and add manually

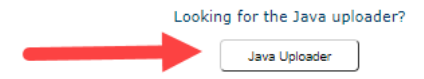

## **Success! Your file(s) have been received!**

If you selected the 'Notify me when the files have been downloaded' option, you will receive a confirmation email that your files were uploaded successfully. \* Be sure to check your junk mail.

# **M** MINNESOTA

# **Secure Upload**

Success! Your file(s) have been received! Thank you.

If complete please close the browser window, or click below for more options:

Send more files

Return to Portal

#### <span id="page-5-0"></span>**II. Receive Documents Sent by Minnesota Housing via Email**

#### **Step 1:**

When Minnesota Housing sends you secure documents, you will receive an email from a Minnesota Housing email address. Open the email.

Click the **link in the email** or copy and paste the URL it into a web browser.

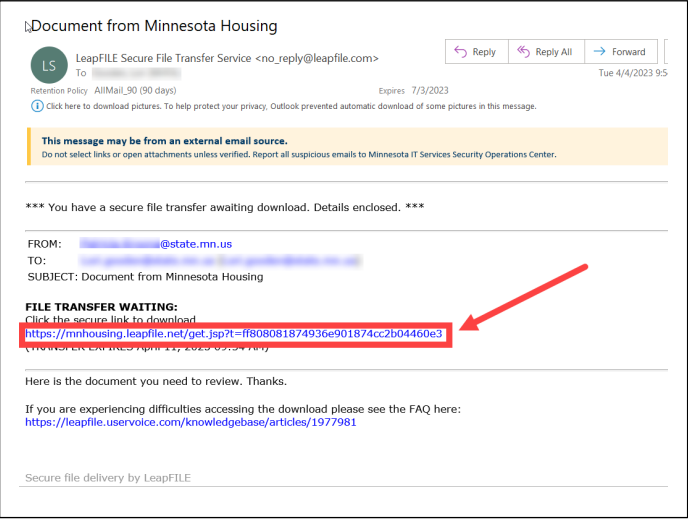

**Step 2:**

**Enter your email address**.

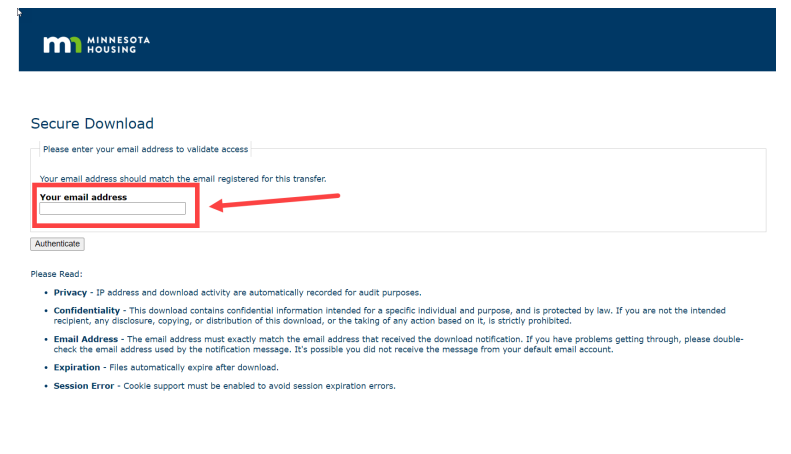

**Step 3:**

#### Click **DOWNLOAD.**

#### **Secure Download**

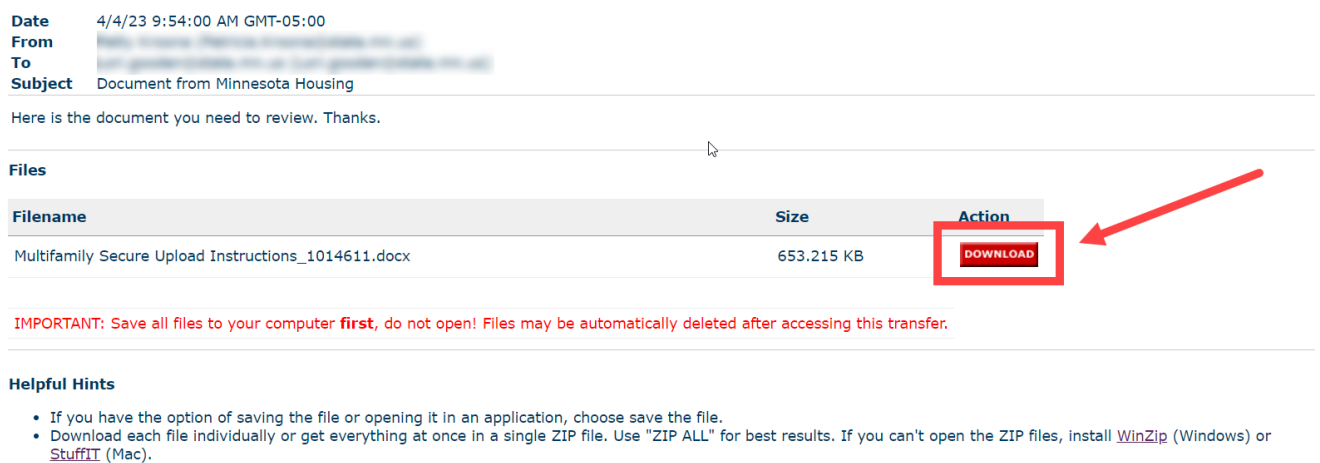

A box may appear at the bottom of your web browser prompting you to open or save (depending on your web browser settings). Click **Save.** If you click Cancel, your document will not download.

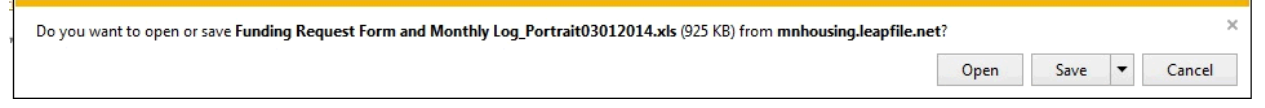

#### <span id="page-6-0"></span>**III. Multifamily Team Contacts**

Submit all questions, comments or concerns to the appropriate Minnesota Housing team:

- Capacity Building Program: [communitydevelopment.mhfa@state.mn.us](mailto:CommunityDevelopment.mhfa@state.mn.us)
- Compliance Team (Multifamily): mhfa.compliance@state.mn.us
- Compliance Team (Single Family): [mnhousing.sfcompliance@state.mn.us](mailto:MNHousing.SFCompliance@state.mn.us)
- Financials Qualification Forms: mhfa.app@state.mn.us
- Manufactured Homes Applications: [mnhousing.manufacturedhomes@state.mn.us](mailto:mnhousing.manufacturedhomes@state.mn.us)
- HAP Team: [mhfa.hap@state.mn.us](mailto:mhfa.hap@state.mn.us)
- PBCA MOR team: pbca-mor.mhfa@state.mn.us
- PBCA General Housing Technician: [mhfa.PBCA.General@state.mn.us](mailto:mhfa.PBCA.General@state.mn.us)
- Rental Assistance team: mhfa.rental-assistance@state.mn.us
- RRDL Team: [mhfa.RRDL@state.mn.us](mailto:mhfa.RRDL@state.mn.us)
- TRACS Team: mhfa.TRACS@state.mn.us